# **1.1 Zielsetzung und Umfang der Software**

Die Software FUSION 360 von der Firma AUTODESK beinhaltet viele Funktionen, die für die Bereiche CAD, CAM, CAE und PCB benötigt werden. Damit wird sie zu Recht als »Integrierte Software für CAD-, CAM-, CAE- und PCB « beworben.

Alle nötigen Schritte vom Design, beginnend mit dem Entwurf, über die Entwicklung mit Test, Berechnung und Simulation bis hin zur Produktion mit NC-Fertigung und 3D-Druck werden inklusive dem Elektronik-Design mit Leiterplatten-Layout unter einer *einheitlichen Oberfläche* angeboten.

Die Software läuft sowohl auf dem Windows-PC als auch auf Mac-Rechnern.

Das Programm ist *cloudbasiert*, bietet aber auch die Möglichkeit, lokal zu arbeiten, wenn kein Internet verfügbar ist. Die Basis in der Cloud ermöglicht natürlich die Zusammenarbeit und Kommunikation mit anderen Personen, die an der Produktentwicklung beteiligt sind, über einen umfassenden Zugriff auf die zur Verfügung gestellten Daten, wenn nötig auch ohne die Software über den Browser. Damit wird das Ziel erreicht, dass Sie überall und mit allen zusammenarbeiten können.

Die aktuell im Buch benutzte Version ist 2.0.12164. Die aktuelle Versionsnummer erfahren Sie unter ?|HILFE|INFO. Fusion ist eine Software, die sich sehr dynamisch weiterentwickelt und auch in kurzen Abständen aktualisiert wird. Deshalb kann es immer vorkommen, dass gewisse Menüaufrufe, Befehlsdialoge oder Bilder der Icons kleine Abweichungen vom Buch aufweisen. Falls die Änderungen in einem Release so umfangreich sind, dass die Menüstruktur und die im Buch geschilderten Befehlsaufrufe nicht mehr zutreffen, wird auf der Homepage des Verlags unter www.mitp.de/0535 eine Änderungsliste für das Buch erscheinen, solange noch keine aktualisierte Neuauflage verfügbar ist.

# **1.2 Systemvoraussetzungen**

FUSION 360 läuft auf Windows-PCs und Mac-Rechnern mit folgenden Betriebssystemen:

- $\blacksquare$  Windows 8.1 mit 64 Bit (bis 01/23)
- Windows 10 und 11 (nur 64 Bit)
- Apple® macOS™ Monterey 12.0, Big Sur 11.0, Catalina 10.15, Mojave v10.14 (bis 03/22)

Die CPU muss ein 64-Bit-Prozessor sein. Für den Arbeitsspeicher werden mindestens 4 GB RAM, besser 6 GB oder mehr empfohlen.

# **1.3 Beschaffung und Installation**

Die Software FUSION 360 können Sie über die Autodesk-Homepage unter www. autodesk.de  $\bm{\Theta}, \bm{\Theta}$ ,  $\bm{\Theta}$  dauerhaft abonnieren (Abbildung 1.1  $\bm{\Theta}$ ).

Alternativ können Sie die Software 30 Tage lang erst einmal kostenlos testen (Abbildung 1.1 **0. 0. ©**).

Als *Student* oder *Auszubildender* können Sie die Software zu Studienzwecken kostenlos nutzen, solange Sie jährlich Ihre Berechtigung nachweisen (Abbildung 1.1 **0, 0, 0)**. Dazu müssen Sie sich zunächst bei Autodesk anmelden und eine Bescheinigung Ihrer Ausbildungsstätte zufaxen. Nach Akzeptierung durch Autodesk können Sie dann die Software herunterladen.

Es gibt auch für *Hobby-Anwender* eine Möglichkeit, die Software gratis zu nutzen (Abbildung 1.1 **@, @**). Dazu müssen Sie sich registrieren lassen und erhalten eine im Funktionsumfang etwas eingeschränkte Version.

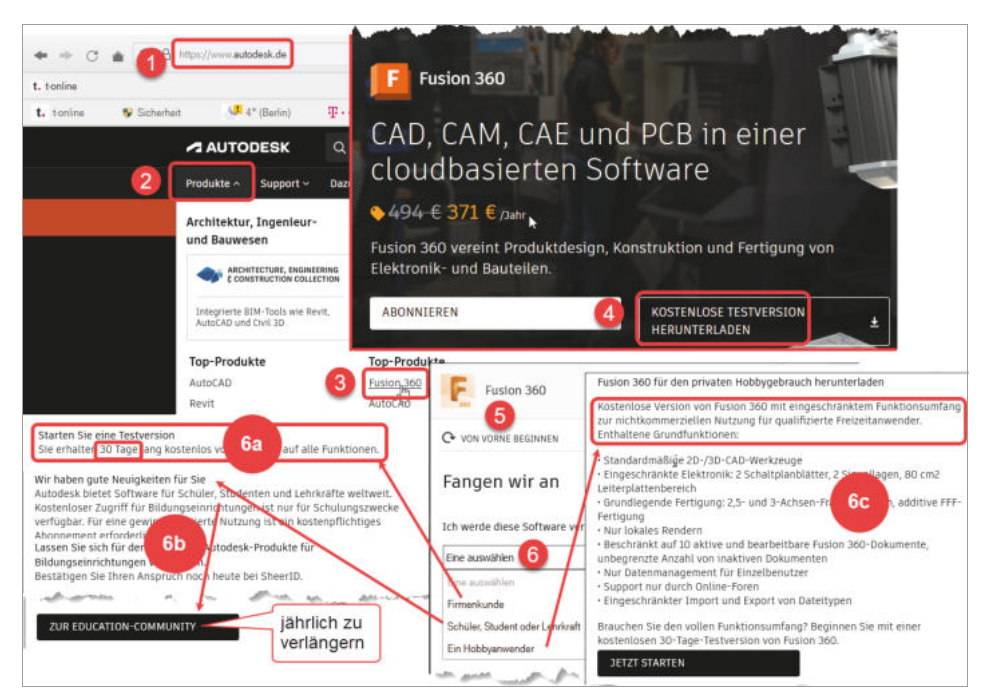

**Abb. 1.1:** Fusion 360 beschaffen

Der Download der Gratisversionen kann sofort über die Homepage nach Anmeldung gestartet werden, ansonsten erhalten Sie eine E-Mail mit einer Download-Aufforderung. Der Download läuft unproblematisch ab und führt normalerweise gleich weiter zur Installation und zum ersten Start der Software.

## **1.4 Fusion starten**

Nach erfolgreicher Installation finden Sie das Icon für FUSION 360 unter Windows auf dem Desktop. Das Programm läuft standardmäßig mit Internet-Verbindung. Deshalb dauert es etwas länger als ein normaler Programmstart. Nach dem Doppelklick auf das Icon erscheinen dann noch zwei Vorlauf-Bilder (Abbildung 1.2), ehe sich die Benutzeroberfläche zeigt (Abbildung 1.3).

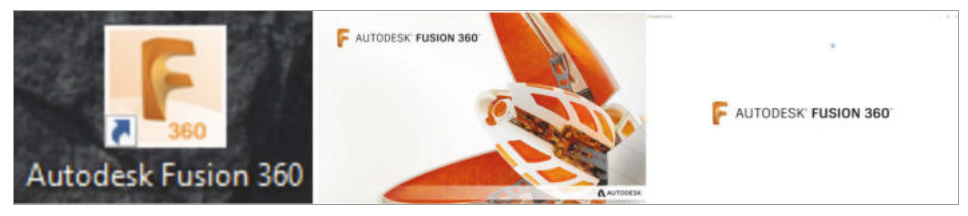

**Abb. 1.2:** Icon für FUSION 360 und Vorlaufbilder in der Startphase

#### Hinweis: Klicken bzw. Rechts-Maus-Klick

In modernen Computerprogrammen findet der Benutzer-Dialog meist durch *Anklicken* von Icons oder Texten statt. Dazu wird üblicherweise die *linke Maustaste* benutzt. Wenn Sie also im Text zum Klicken aufgefordert werden, ist immer *die linke Maustaste* gemeint.

Es gibt aber auch oft weitere Funktionen, die über einen Klick mit der *rechten Maustaste* aktiviert werden können. Dies wird dann im Text oder in den Abbildungen durch *RMK* gekennzeichnet (Rechts-Maus-Klick).

# **1.5 Der Modellierungsmodus**

In Fusion gibt es zwei Modellierungsmodi:

- **PARAMETRISCH**
- **DIREKT**

Die PARAMETRISCHE MODELLIERUNG (PM) legt fest, dass die einzelnen Konstruktionsschritte in der Verlaufsreihenfolge protokolliert werden. Gleichzeitig werden die benutzten Abmessungen in einer PARAMETERTABELLE gespeichert und können später zur Variation der Konstruktion verändert werden. Da der Konstruktionsverlauf erfasst wird, können Sie die Konstruktionsschritte später über die zeitliche Reihenfolge, die in der ZEITACHSE grafisch dargestellt wird, auch ändern und rückgängig machen.

Bei der DIREKTEN MODELLIERUNG (DM) wird der Konstruktionsverlauf nicht protokolliert; dann ist der jeweilige Stand der Konstruktion praktisch ein Unikat und kann später nicht variiert werden und es können keine Produktvarianten abgeleitet werden. Die derart erstellten Bauteile bezeichnet man als Basisbauteile. Die Modellierungsfunktionen FORM und NETZ sind aber nur im DIREKTEN MODUS verfügbar.

Sie können den Modellierungsmodus über die VOREINSTELLUNGEN des Projekts vorgeben. Wenn Sie dort die dritte Variante BEFEHLSZEILE wählen, erscheint bei jedem neuen Projekt eine individuelle Abfrage nach dem Modellierungsmodus.

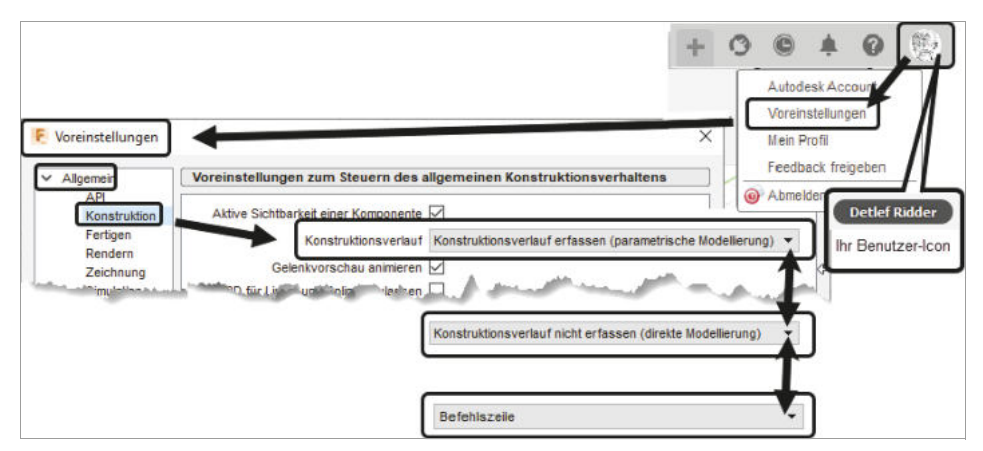

**Abb. 1.3:** Zwischen PARAMETRISCHER und DIREKTER MODELLIERUNG über VOREINSTELLUNGEN wählen oder die Entscheidung auf BEFEHLSZEILE verschieben

Sie können aber auch mitten im Projekt über den PROJEKTBROWSER den Modellierungsmodus umschalten (Abbildung 1.4). Dadurch ist es beispielsweise möglich, Details der Konstruktion zu verbergen und nicht komplett offenzulegen. Sie erhalten dann allerdings eine Warnung, dass ab jetzt die Zeitachse entfernt wird.

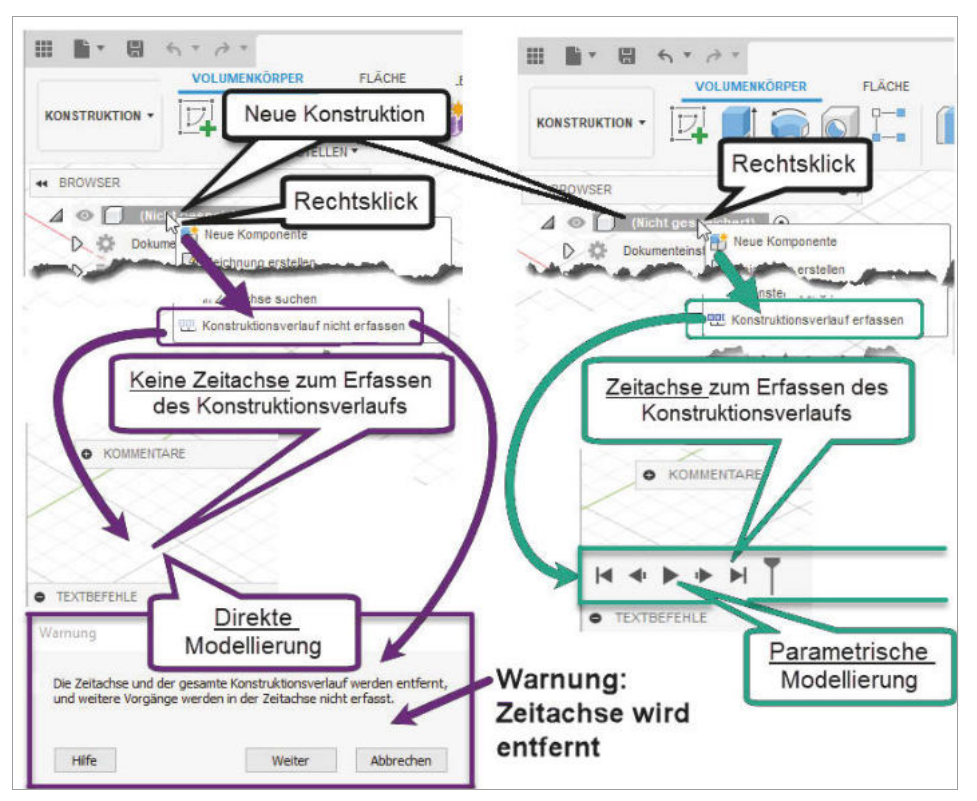

**Abb. 1.4:** Modellierungsmodus PARAMETRISCH oder DIREKT im Browser wählbar

# **1.6 Die Benutzeroberfläche**

Die wichtigsten Bereiche der Benutzeroberfläche zeigt Abbildung 1.5. In diesem Beispiel wurde eine ziemlich willkürliche Konstruktion erstellt, die dann als fertige Konstruktion in der Gruppe DATEN angezeigt wird und dort durch einen Doppelklick zur Weiterbearbeitung geöffnet wurde. Die geometrische Form der Konstruktion hat keine besondere Bedeutung. Eine kleine 3D-Konstruktion ist hier nur nötig, um möglichst viele Elemente der Bedienoberfläche vorzustellen.

Außerdem ist bei dem hier konstruierten Beispiel eine Fläche des Volumenkörpers markiert worden, um die Möglichkeiten des CURSORMENÜS und des KON-TEXTMENÜS zu demonstrieren.

Wenn Ihnen in der Benutzeroberfläche Bedienelemente abhandengekommen sind, dann gibt es unter dem DATEI-Icon die Kategorie ANSICHT mit vielen Möglichkeiten zum Restaurieren bestimmter Elemente. Insbesondere können Sie sie hier auch AUF VORGABE-ANORDNUNG ZURÜCKSETZEN (Abbildung 1.6).

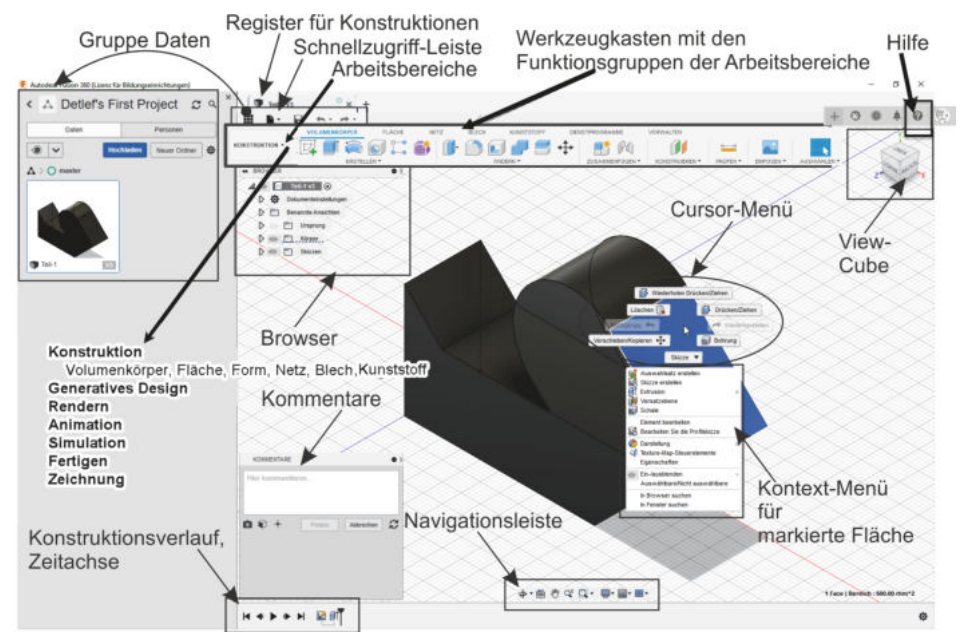

**Abb. 1.5:** Benutzeroberfläche von Fusion 360

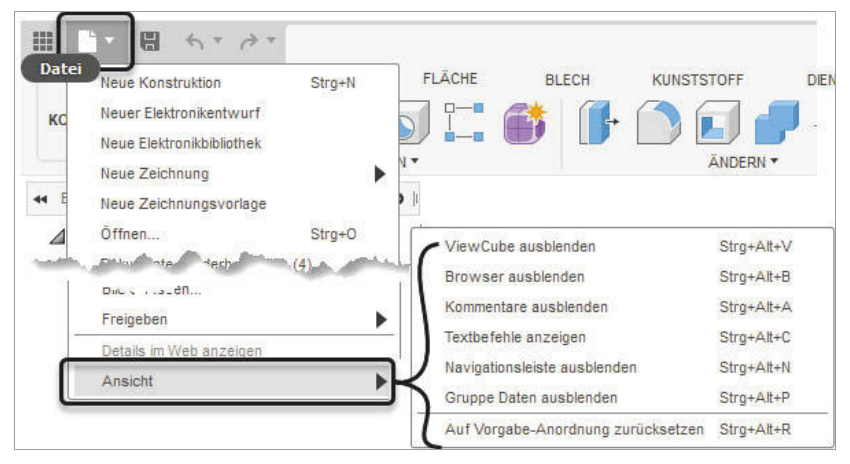

**Abb. 1.6:** Bedienelemente ein-/ausblenden

### **1.6.1 Die Gruppe »Daten«**

Die Gruppe DATEN wird über die SCHNELLZUGRIFF-LEISTE aktiviert und bietet den Zugriff auf bereits erstellte Konstruktionen an (Abbildung 1.7). Es gibt eine Gliederung Ihrer Arbeiten in *Projekte*, darunter können Sie *Ordner* und *Unterordner* einrichten und darin die einzelnen Konstruktionen. Sie finden dort auch die Schaltflächen NEUER ORDNER bzw. NEUES PROJEKT, um neue *Ordner* bzw. *Projekte* anzulegen.

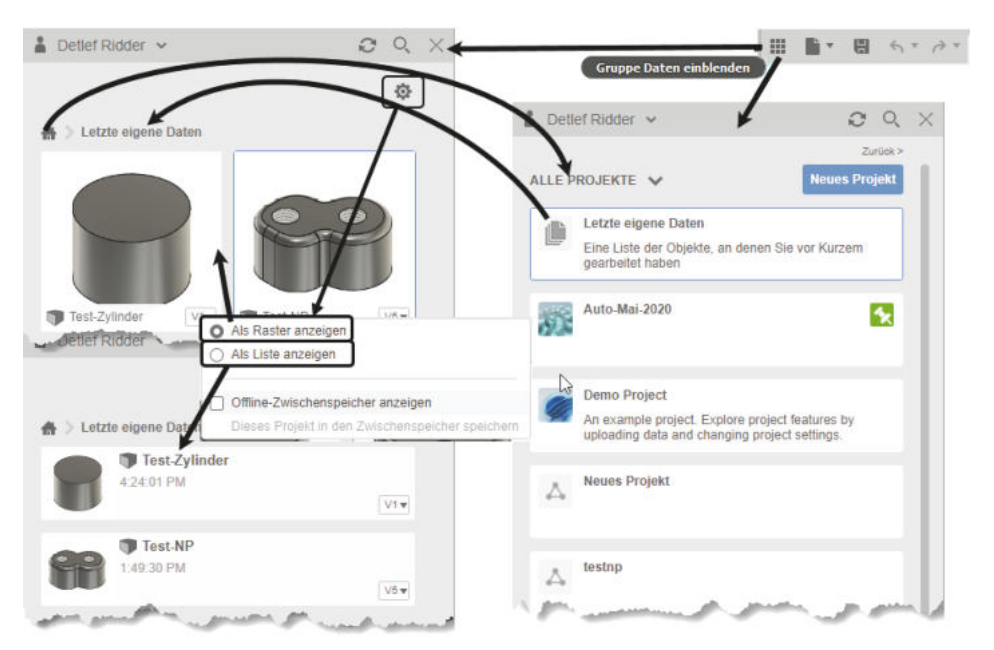

**Abb. 1.7:** Gruppe DATEN mit Projekten bzw. Ordnern und Konstruktionen

Neben dem normalen EINZELBENUTZER-KONTO können Sie auch ein TEAM-KONTO anlegen (Abbildung 1.8)  $\bullet$  –  $\bullet$ , um dort Projekte auch zur Beteiligung anderer freizugeben.

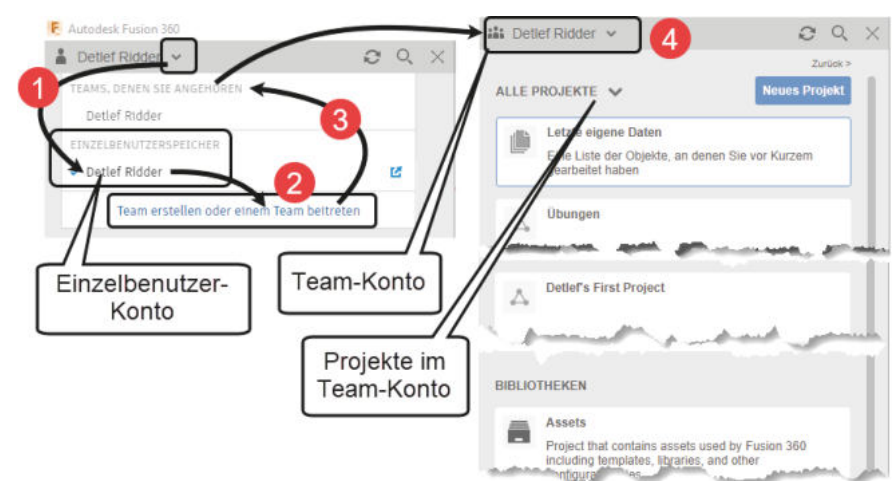

**Abb. 1.8:** EINZELBENUTZER- und TEAM-KONTO

Die Anzahl der *Versionen* einer Konstruktion können Sie im Vorschaubild rechts unten sehen. Mit einem Klick darauf werden sie angezeigt, erst nur die drei letzten, aber Sie können auf ALLE X VERSIONEN ANZEIGEN klicken (Abbildung 1.9).

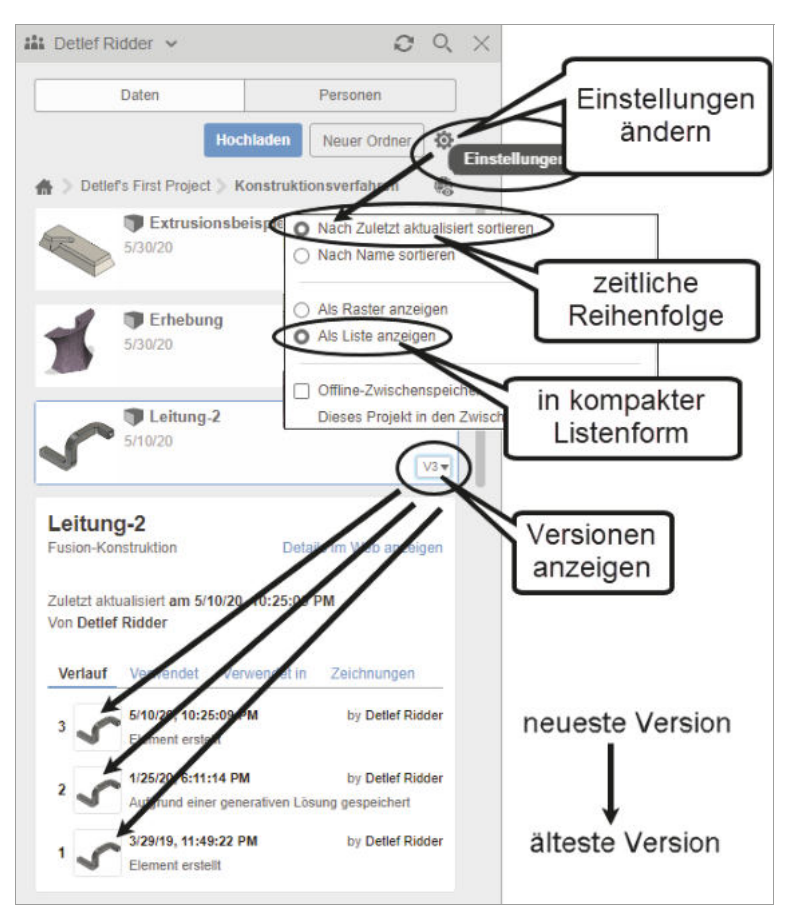

**Abb. 1.9:** Versionsverwaltung

Die Dateianzeige kann über die Einstellungen auch in eine zeitliche Reihenfolge gebracht und statt in Rasterform etwas kompakter in Listenform gestaltet werden (Abbildung 1.9).

### **1.6.2 Die Schnellzugriff-Leiste**

In der SCHNELLZUGRIFF-LEISTE finden Sie zuerst den Schalter zur Anzeige der Gruppe DATEN, dann die üblichen Funktionen zur Dateiverwaltung (Abbildung 1.11). Außerdem können Sie mit ZURÜCK und WIEDERHERSTELLEN einzelne Konstruktionsschritte zurückgehen und wieder vorwärtsgehen, auch mehrfach.

Die Dateiverwaltungsfunktionen sind:

- - NEUE KONSTRUKTION – Hiermit beginnen Sie im aktuellen Projekt und im aktuellen Ordner eine neue 3D-Konstruktion.
- -NEUER ELEKTRONIKENTWURF – dient zum Erstellen von Elektronikplänen.
- NEUE ELEKTRONIKBIBLIOTHEK Hiermit kann eine neue Bibliothek für Elektronikbauteile bearbeitet werden.
- NEUE ZEICHNUNG Hiermit erstellen Sie zu einer 3D-Konstruktion die üblichen 2D-Ansichten einer Standard-Zeichnung.
- NEUE ZEICHNUNGSVORLAGE Hiermit gestalten Sie eine Vorlage für Zeichnungen.
- $\Box$  ÖFFNEN  $\boxed{\text{Strg}} + \textcircled{0}$  öffnet eine Fusion-Konstruktion oder -Zeichnung aus der Cloud oder auf Ihrem PC.
- DOKUMENTE WIEDERHERSTELLEN erlaubt die Wiederherstellung von Konstruktionen mit Fehlern.
- HOCHLADEN dient zum Hochladen lokaler Projekte. Verschiedenste CAD-Formate sind hier möglich, insbesondere auch Dateien von Inventor. Wenn Sie hier Inventor-Baugruppen (IAM) laden wollen, müssen Sie auch die Bauteile (IPT) dazu wählen.
- SPEICHERN [Strg] + S speichert eine Fusion-Konstruktion oder -Zeichnung in der Cloud. Beim Speichern können Sie eine eigene VERSIONSBEZEICHNUNG angeben. Wenn Sie im TEAM-KONTO speichern, können Sie eine besonders wichtige Version als MEILENSTEIN markieren (Abbildung 1.11).

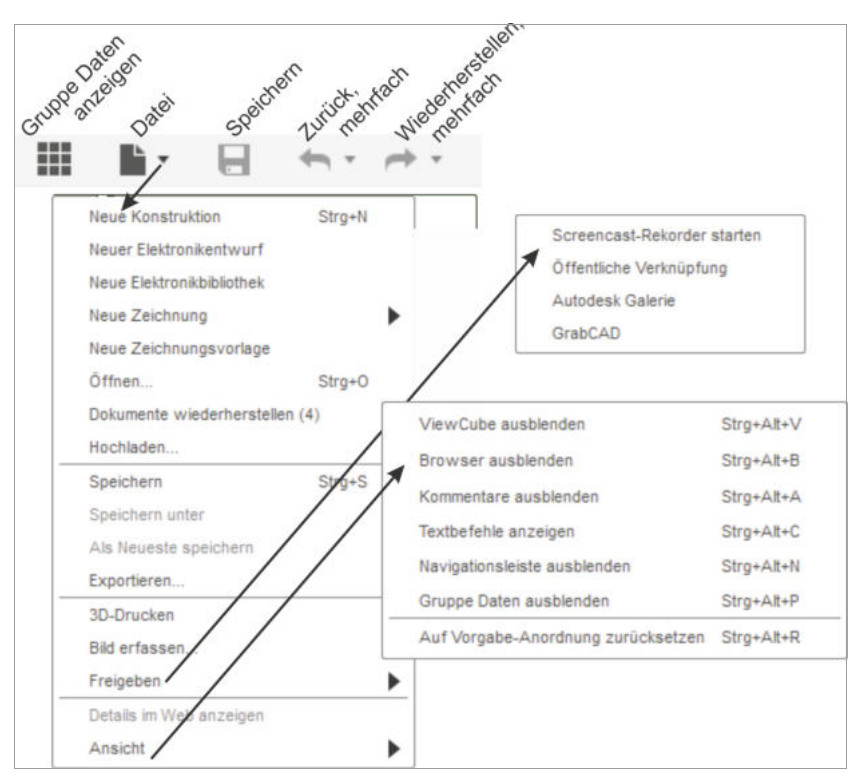

**Abb. 1.10:** DATEIVERWALTUNGSFUNKTIONEN

Wenn in einer Baugruppe eine Komponente als Meilenstein markiert ist, erfolgt ein Upgrade erst, wenn es auch eine neue Komponente mit Meilenstein-Markierung gibt.

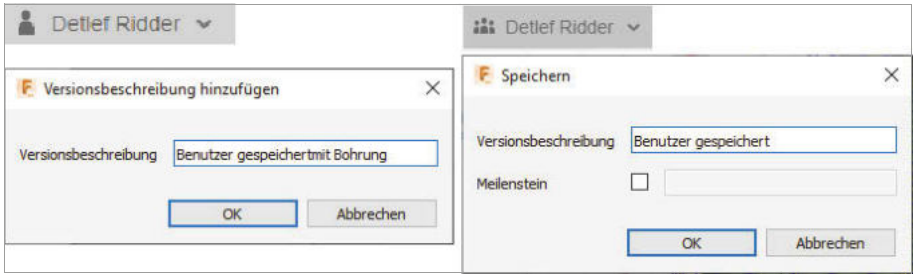

**Abb. 1.11:** Speichern im EINZELBENUTZER- bzw. TEAM-KONTO

- SPEICHERN UNTER speichert eine Fusion-Konstruktion oder -Zeichnung in der Cloud, auch in einem anderen Projekt oder Ordner, oder auf Ihrem PC.
- ALS NEUE SPEICHERN Hiermit wird aus einer älteren Version die neueste erstellt.
- EXPORTIEREN dient zur Ausgabe Ihrer Konstruktion in einem Austauschformat für 3D-Modelle wie
	- F3D <u>F</u>usion-3D-Format,
	- **IM Wenn Sie eine Baugruppe für Inventor exportieren, werden mehrere** Dateien erstellt; einerseits werden die Bauteile zu IPT-Dateien konvertiert und die Baugruppe selbst als IAM-Datei (Inventor AsseMbly). Alles zusammen wird als ZIP-Datei zusammengefasst, die Sie dann zur Verwendung im Inventor entpacken können.
	- IGS allgemeines Austauschformat (Initial Graphics Exchange Specification),
	- IPT Einzelne Bauteile können für Inventor im Format IPT gespeichert werden (Inventor ParT),
	- **SAT Austauschformat vieler CAD-Systeme, die auf dem ACIS-Geometrie-**Kern basieren (Standard ACIS Text),
	- -SMT – Austauschformat zu Fusion und Inventor (Shape Manager Text),
	- -STP – allgemeines Austauschformat STEP.
- 3D-DRUCKEN überträgt die Modelldaten an ein 3D-Druckprogramm oder gibt sie einfach als normale STL-Datei zur Weiterverwendung durch 3D-Druckdienste aus.
- BILD ERFASSEN erzeugt Bilder mit wählbarer Auflösung im Format PNG, JPG oder TIF.
- FREIGEBEN erstellt wahlweise
	- einen Screencast mit einem Rekorder, den Sie von Autodesk herunterladen können,
	- eine öffentliche Verknüpfung,
	- **E** eine Abbildung in der Fusion-360-Galerie,
	- eine Ansicht für die GrabCAD-Plattform.
- **DETAILS IM WEB ANZEIGEN generiert eine Ansicht in Ihrem Fusion-Cloudbe**reich.
- ANSICHT Hiermit konfigurieren Sie die Benutzeroberfläche, indem Sie folgende Elemente ein- oder ausschalten (Abbildung 1.10):
	- **NIEWCUBE** zur Ansichtssteuerung,
	- BROWSER für die Übersicht über die Konstruktionsschritte,
	- KOMMENTARE für den Austausch von Informationen mit Projektpartnern,
	- TEXTBEFEHLE zur manuellen Eingabe,
	- NAVIGATIONSLEISTE zur detaillierten Gestaltung der Ansicht(en),
	- GRUPPE DATEN für die Verwaltung von Konstruktionen und Projekten in einer Ordnerstruktur.
	- AUF VORGABE-ANORDNUNG ZURÜCKSETZEN zeigt die Benutzeroberfläche wie beim ersten Start.

#### **1.6.3 Der Werkzeugkasten**

Im WERKZEUGKASTEN kann links der gewünschte ARBEITSBEREICH ausgewählt werden, zu dem dann rechts daneben die zugehörigen Funktionen in Form von Aufklappmenüs mit Unterfunktionen erscheinen (Abbildung 1.12). Beim Arbeitsbereich KONSTRUKTION gibt es noch mehrere Register für verschiedene Modellierungsarten.

Folgende *Arbeitsbereiche* sind bei parametrischer Modellierungsart verfügbar:

- KONSTRUKTION, Register VOLUMENKÖRPER Das ist der normale Bereich, um Konstruktionen zu erstellen, üblicherweise zunächst als 2D-Skizze, aus der dann mit den Erstellungswerkzeugen wie EXTRUSION oder ROTATION die Volumenkörper entstehen. Mehrere Volumenkörper können zu Baugruppen zusammengefügt und auch mit Gelenken versehen werden.
- KONSTRUKTION, Register FLÄCHE Mit diesen Werkzeugen können Sie ähnlich wie Volumenkörper Flächen und Flächenverbände erstellen und kombinieren. Auch können hier aus komplett geschlossenen Flächenmodellen wieder Volumenkörper erzeugt werden.
- KONSTRUKTION, Register NETZ enthält die Werkzeuge, um Konstruktionen über Facettennetze zu bearbeiten.

#### **Kapitel 1**

Allgemeine Informationen und Benutzeroberfläche

- KONSTRUKTION, Register KUNSTSTOFF enthält die Werkzeuge, um Spritzgusskonstruktionen auf ihre Machbarkeit zu überprüfen und ggf. umzugestalten.
- - KONSTRUKTION, Register BLECH – enthält die Werkzeuge, um Blechkonstruktionen über verschiedenste Biege- und Stanzoperationen zu gestalten.

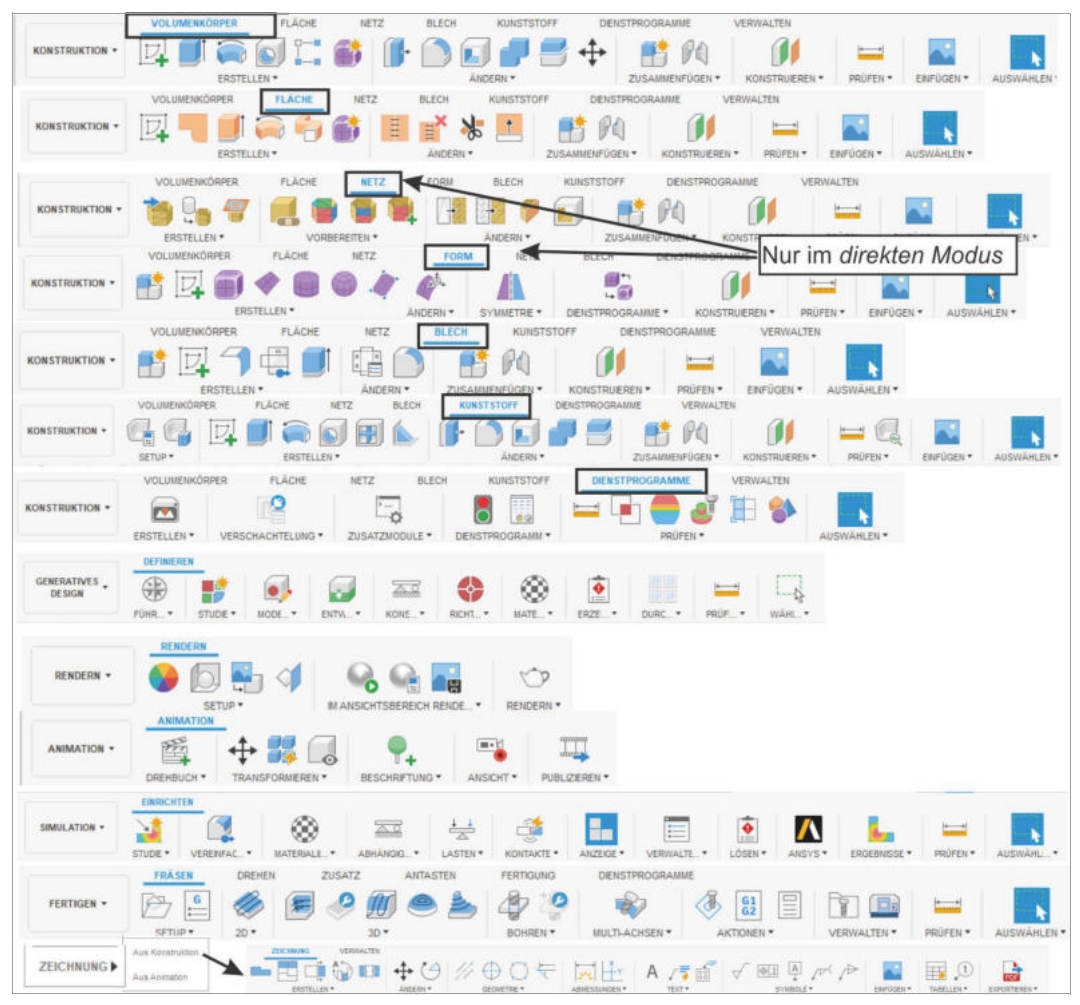

**Abb. 1.12:** Werkzeugkasten mit den verschiedenen Arbeitsbereichen und deren Funktionen

- - KONSTRUKTION, Register DIENSTPROGRAMME – enthält verschiedene Hilfs- und Analyseprogramme, unter anderem ein Modul zur Übergabe einer Konstruktion an 3D-Druck-Software.
- - GENERATIVES DESIGN – bietet verschiedene Hilfsmittel zur Optimierung eines Designs unter verschiedenen Zielsetzungen.
- RENDERN umfasst die Werkzeuge zur Erzeugung einer fotorealistischen grafischen Darstellung.
- ANIMATION Hiermit können Baugruppen in Bewegung gesetzt und auch explodiert werden.
- SIMULATION Bauteile können hiermit bezüglich statischer Belastungen geprüft werden und Baugruppen können auch dynamisch getestet werden.
- FERTIGEN Mit diesen Werkzeugen können die Fertigungsdaten für Verfahren wie beispielsweise Fräsen, Drehen oder 3D-Drucken erstellt werden.
- $\blacksquare$  ZEICHNUNG Mit der Optionen AUS KONSTRUKTION werden die herkömmlichen Zeichnungsansichten von Bauteilen und Baugruppen mit Bemaßung und Beschriftung und auch mit Stücklisten erzeugt. Mit der Option AUS ANI-MATION können Anleitungen für Zusammenbau und Service erstellt werden.

Bei DIREKTER MODELLIERUNG, also ohne Parameter und ohne Zeitleiste, sind zusätzlich noch folgende Register im Arbeitsbereich KONSTRUKTION verfügbar (Abbildung 1.12, Zeile 3–4):

- KONSTRUKTION, Register FORM Hier sind Funktionen für das Modellieren freier Formen enthalten. Die normalen Freiformflächen können in T-SPLINES umgewandelt werden, um mehr Modellierungsmöglichkeiten wie Knickstellen zu erlauben.
- KONSTRUKTION, Register NETZ Netze aus Facetten können aus vorhandenen Volumenkörpern erzeugt oder importiert und mit speziellen Netzbearbeitungen modelliert werden.

Der Arbeitsbereich KONSTRUKTION, Register BLECH ist bei direkter Modellierung nicht verfügbar, weil dafür Parametrik nötig ist.

### Tipp: Parametrische oder direkte Modellierung

Die Wahl zwischen parametrischer oder direkter Modellierung wird normalerweise beim Start einer neuen Konstruktion getroffen. Sie können aber nach Rechtsklick auf den obersten BROWSER-Knoten am unteren Ende des KONTEXT-MENÜS jederzeit auch zwischen KONSTRUKTIONSVERLAUF ERFASSEN (parametrisch) und KONSTRUKTIONSVERLAUF NICHT ERFASSEN (direkt, nichtparametrisch) umschalten.

### **1.6.4 Anpassung der Werkzeugkästen**

Die WERKZEUGKÄSTEN enthalten in der Titelleiste schon einige der nützlichsten Werkzeuge zum direkten Aufruf. Die übrigen Werkzeuge müssen dann eben über die Drop-down-Menüs aufgerufen werden. Wenn Sie für Ihre Arbeit weitere Werkzeuge zum bequemen direkten Aufruf brauchen, dann können Sie bei diesen im

Drop-down-Menü auf die drei Pünktchen am rechten Rand klicken und die Option AN WERKZEUGKASTEN FIXIEREN wählen (Abbildung 1.13). Dann erscheinen sie in der Titelleiste und können danach auch dort noch mit gedrückter linker Maustaste verschoben werden.

Als weitere Option für einen schnellen Aufruf können Sie über AN VERKNÜP-FUNGEN FIXIEREN aktivieren. Danach erscheinen diese Funktionen dann im KON-TEXTMENÜ, das unter dem CURSOR-Menü angehängt ist.

Als dritte Variante können Sie auch TASTATURKURZBEFEHL ÄNDERN wählen und im Dialogfenster dann ein *Kürzel* eingeben. Sofern das Tastenkürzel schon vergeben ist, erhalten Sie eine Warnung. Sie können das Original dann überschreiben oder Sie verzieren es mit den bekannten Zusatztasten wie  $\lbrack \mathfrak{a} \rbrack$ ,  $\lbrack \mathfrak{str}_{\mathfrak{g}} \rbrack$  oder  $\lbrack \mathfrak{A} \rbrack$  bzw. bei Apple mit  $\mathbb{R}$  oder  $\mathbb{R}$  davor.

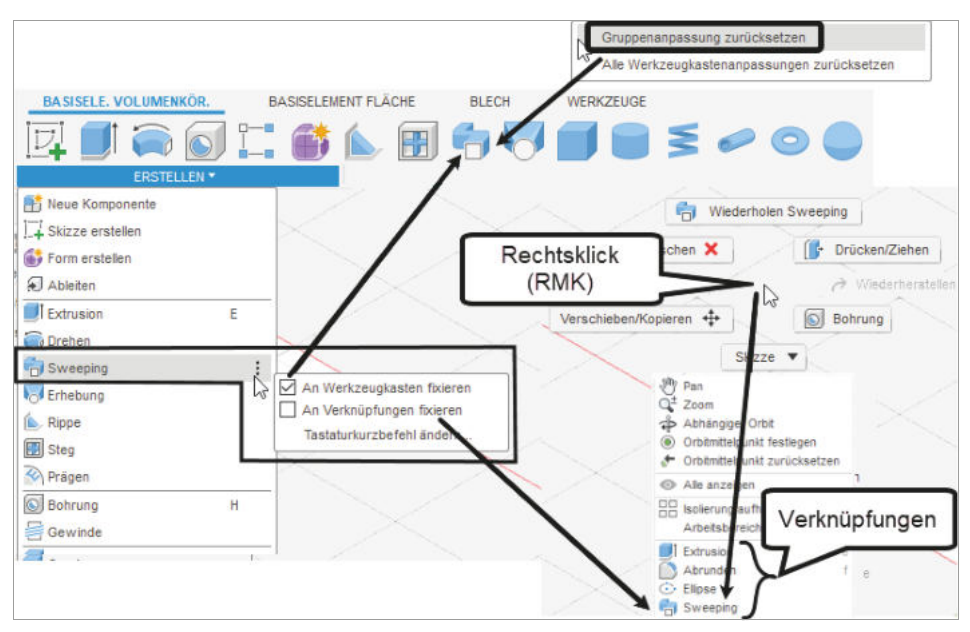

**Abb. 1.13:** Werkzeugkasten KONSTRUKTION, Register VOLUMENKÖRPER mit zusätzlichen fixierten Werkzeugen

### **1.6.5 Autodesk-Account, Voreinstellungen und Hilfe-Menü**

Oben rechts am Rand der Benutzeroberfläche liegt die *Informationsleiste* (Abbildung 1.14).

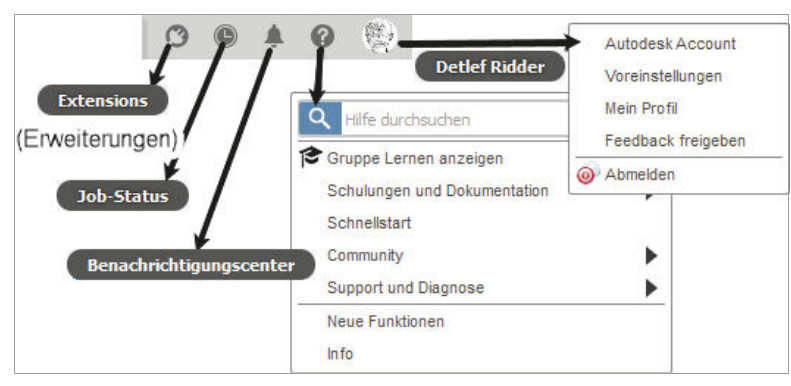

**Abb. 1.14:** Informationsbereiche

Links in der INFOLEISTE liegt der EXTENSION-MANAGER . Damit können Sie einige Erweiterungen des Programms aktivieren, die nicht im normalen Abonnement enthalten sind und zusätzlich über Cloud-Punkte bei Autodesk zu bezahlen sind. Probeweise können diese Erweiterungen kostenlos getestet werden. Funktionen, die als EXTENSIONS aktiviert werden müssen, sind im Icon dann immer durch ein blaues *Steckersymbol* gekennzeichnet. Dazu gehört beispielsweise die BOHRUNGSERKEN-NUNG im Bereich FERTIGUNG.

Über das Uhrensymbol können Sie den JOB-STATUS abfragen, nämlich ob Berechnungen für generatives Design oder Simulation in Arbeit oder abgeschlossen sind. Auch über Hochladevorgänge können Sie sich hier informieren. Des Weiteren können Sie hier vom *Online-Modus* in den *Offline-Modus* schalten und umgekehrt. Sobald Sie den *Offline-Modus* beenden, werden Ihre Offline-Konstruktionen automatisch hochgeladen.

Falls die Internet-Leitung nicht verfügbar ist, können Sie mit dem letzten Stand der Konstruktionen lokal arbeiten und der Job-Status wird wie in Abbildung 1.15 angezeigt.

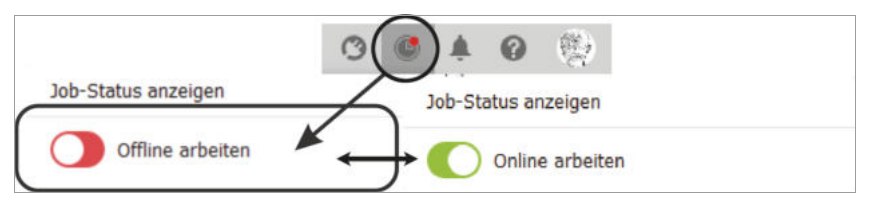

**Abb. 1.15:** Job-Status ohne Internet

Unter Ihrem *Benutzernamen* finden Sie den direkten Zugang zu Ihrem AUTODESK ACCOUNT. In der nächsten Funktion VOREINSTELLUNGEN finden sich ganz generelle Einstellungen, die Ihre gesamte Arbeit mit dem Programm betreffen (Abbildung 1.16).

**Kapitel 1** Allgemeine Informationen und Benutzeroberfläche

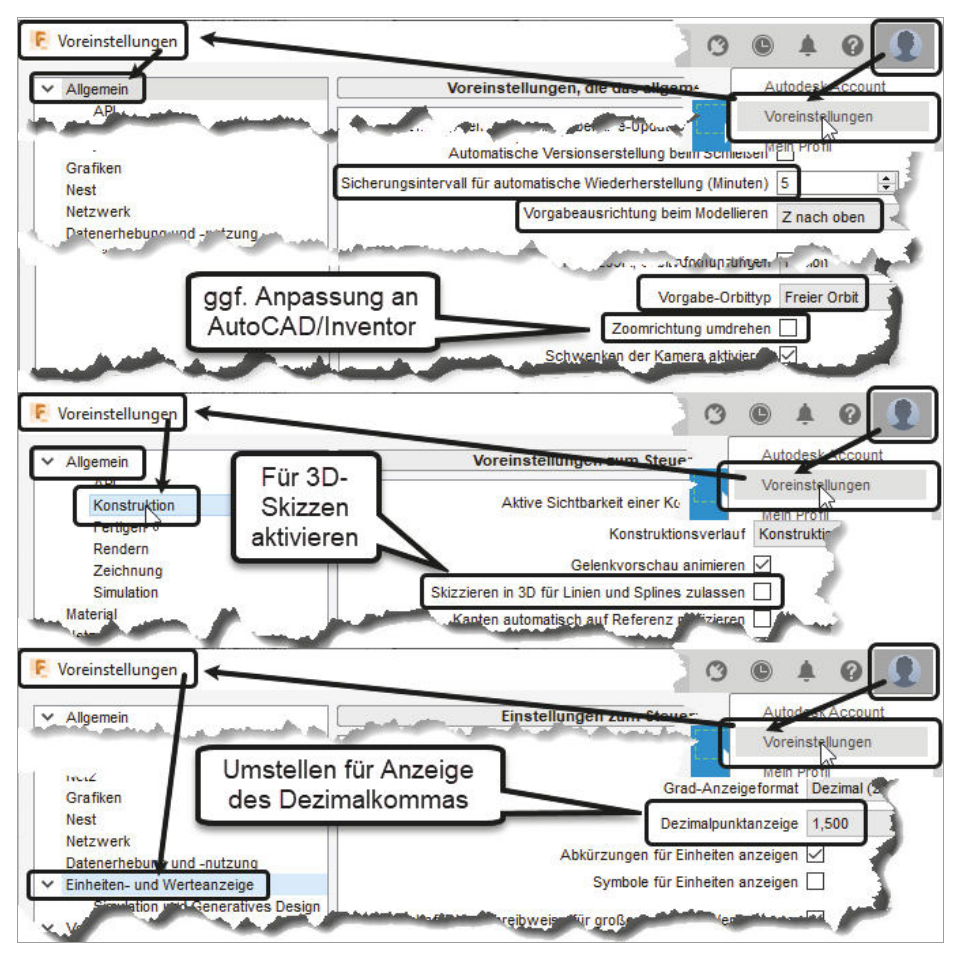

**Abb. 1.16:** Allgemeine Voreinstellungen

Im Bereich ALLGEMEIN können Sie beispielsweise die *Spracheinstellung* ändern, die dann nach erneutem Programmstart wirksam wird. Interessant ist hier insbesondere das SPEICHERINTERVALL FÜR AUTOMATISCHE WIEDERHERSTELLUNG. Geometrisch interessant ist die VORGABEAUSRICHTUNG BEIM MODELLIEREN, die ich lieber auf Z nach oben ändere. Beim VORGABE-ORBITTYP bevorzuge ich den flexibleren Freien Orbit. ZOOMRICHTUNG UMDREHEN ist für diejenigen interessant, die eine andere Rollrichtung bei der Maus wie beispielsweise in Inventor gewöhnt sind.

Unter ALLGEMEIN|KONSTRUKTION können Sie für 3D-Konstruktionen die Eingabe *dreidimensionaler Koordinaten für Linien und Splines* aktivieren.

Unter EINHEITEN- UND WERTEANZEIGE können Sie auf *Dezimalkomma* umstellen.

Unter VORSCHAUFUNKTIONEN können Sie einige neue Funktionen aktivieren, die sich noch im Teststadium befinden (Abbildung 1.17).

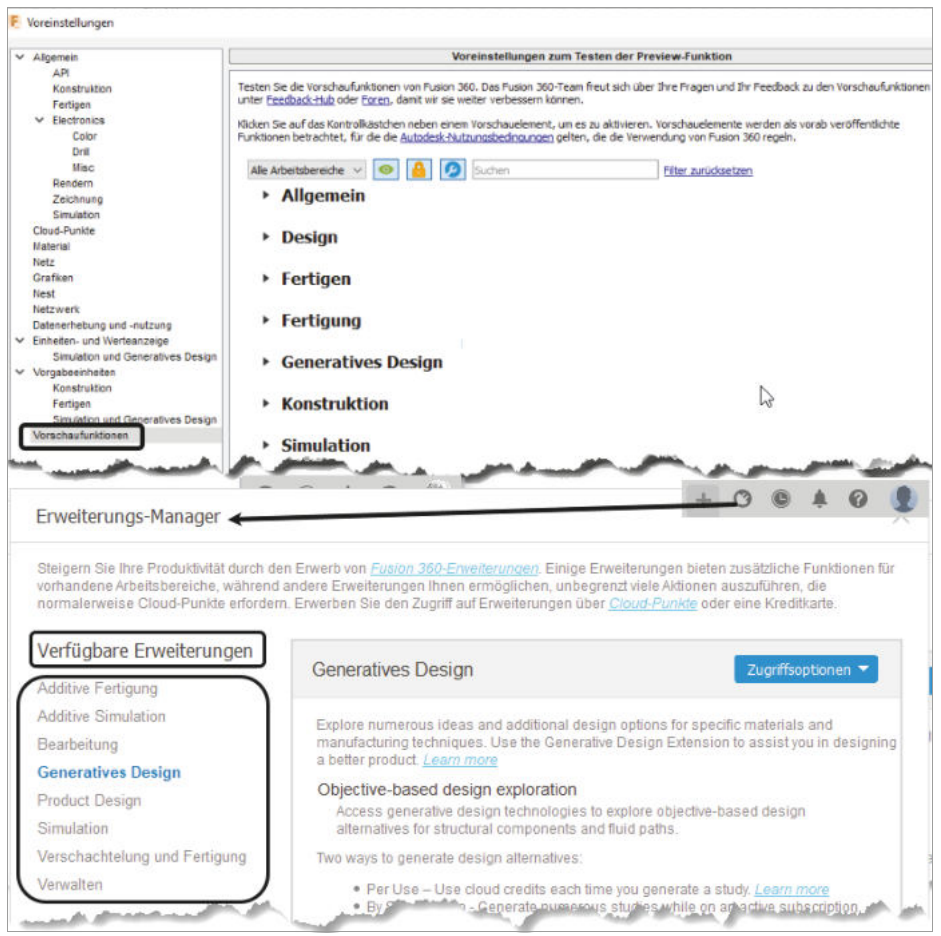

**Abb. 1.17:** Neue aktivierbare Funktionen im Teststadium

Weitere Zusatzprogramme finden Sie in der INFORMATIONSLEISTE unter ERWEITE-RUNGEN . Dafür müssen Sie dann aber gleich bezahlen. Autodesk rechnet das in Cloud-Punkten ab, die Sie über Ihren Account beziehen können.

#### **1.6.6 Der ViewCube**

Der VIEWCUBE ist ein ideales Werkzeug zur Einstellung der Ansichtsrichtung. Sie brauchen nur auf eine der Seiten zu klicken, um die *Standard-Ansichten* zu erhalten. Mit einem Klick auf eine der Ecken erhalten Sie die *Iso-Ansichten*. Über die Optionen am VIEWCUBE können Sie zwischen *perspektivischer* und *orthogonaler Darstellung* wählen. Die Option PERSPEKTIVE MIT ORTHOGONALEN FLÄCHEN bedeutet, dass die Perspektive nur wirkt, wenn die gewählte Ansicht keine der orthogonalen ist.

Weitere Funktionen zum Schwenken der Ansicht finden sich unterhalb der Zeichenfläche.

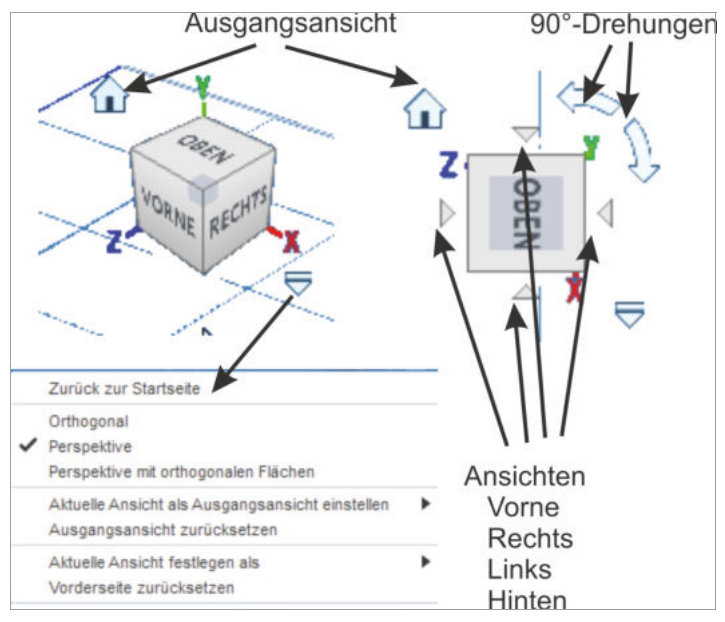

**Abb. 1.18:** VIEWCUBE mit Bedienelementen

### **1.6.7 Die Navigationsleiste**

Wie es der Name schon sagt, enthält die NAVIGATIONSLEISTE hauptsächlich Werkzeuge zum Navigieren im Projekt, d.h. zum Einstellen der Ansicht.

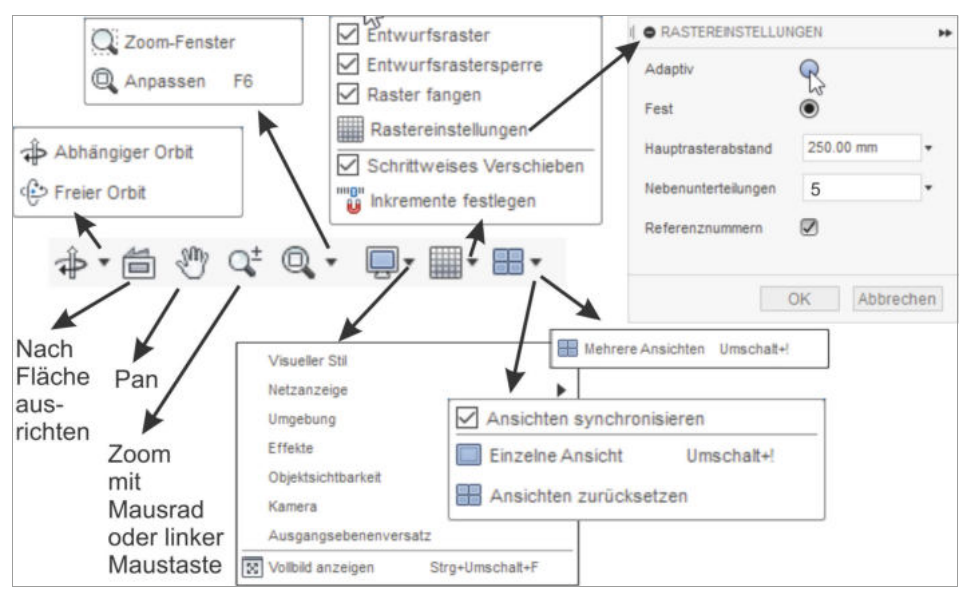

**Abb. 1.19:** Navigationsleiste mit Untermenüs

- ORBIT – dient zum Schwenken der Ansicht mit gedrückter Maustaste. Alternativ kann die Funktion auch mit der Kombination  $\boxed{\circ}$ -Taste und gedrücktes Mausrad ausgeführt werden. Die Standard-Option ist der FREIE ORBIT. Im Drop-down-Menü darunter verbirgt sich der ABHÄNGIGE ORBIT. Er hebt sich auf dem Bildschirm durch eine sehr schwache Markierung mit einem großen Kreis und vier Achsenmarken nur wenig vom Hintergrund ab (Abbildung 1.20).

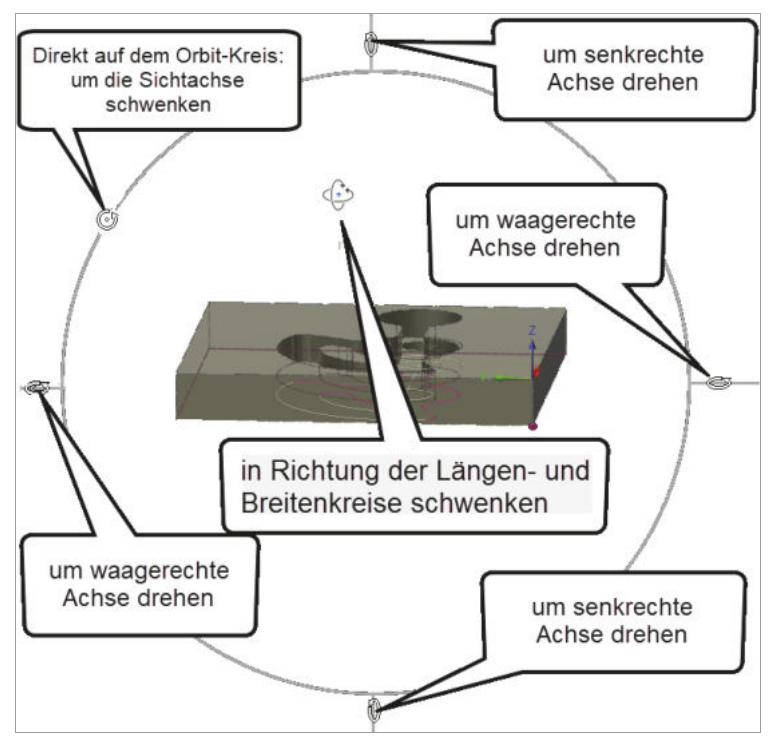

**Abb. 1.20:** Abhängiger Orbit mit Markierung und unterschiedlichen Cursor-Funktionen

Je nachdem, wo der Cursor steht, wird unterschiedlich geschwenkt. Mit diesem Modus kann man viel gezieltere Schwenks ausführen als mit dem FREIEN ORBIT.

- AUSRICHTEN NACH Hiermit können Sie die aktuelle Ansicht nach einer gewählten Fläche in der Konstruktion ausrichten.
- PAN Damit verschieben Sie den Ansichtsbereich mit gedrückter Maustaste. Alternativ bewegen Sie für die PAN-Aktion die Maus bei gedrücktem Mausrad.
- ZOOM erlaubt das Vergrößern oder Verkleinern des Ansichtsbereichs, indem Sie mit gedrückter Maustaste nach oben oder unten fahren. Alternativ wird durch Rollen des Mausrades gezoomt.

- **ANPASSEN** 
	- ZOOM-FENSTER vergrößert einen als Fenster gewählten Bereich auf die gesamte Zeichenfläche.
	- ANPASSEN zoomt das gesamte Projekt auf das Zeichenfenster. Alternativ können Sie das auch mit einem Doppelklick aufs Mausrad erreichen.
- $\blacksquare$  ANZEIGEEINSTELLUNGEN
	- VISUELLE STILE Hier stehen verschiedene Darstellungen der Oberflächen zur Verfügung wie schattiert mit und ohne Kanten, Drahtmodell mit oder ohne verdeckte Kanten.
	- NETZANZEIGE steuert die Darstellung von Netzkörpern.
	- UMGEBUNG erlaubt die Wahl zwischen verschiedenfarbigem Umgebungslicht.
	- EFFEKTE Hier können diverse Effekte aktiviert werden, die für eine realistische Darstellung nötig sind.
	- OBJEKTSICHTBARKEIT steuert die Sichtbarkeit diverser Projekthilfsmittel.
	- KAMERA Hier können Sie so wie oben beim VIEWCUBE (siehe Abschnitt 1.6.6, »Der ViewCube«) zwischen *perspektivischer* und *orthogonaler Darstellung* wählen und auch die Option PERSPEKTIVE MIT ORTHOGONALEN FLÄ-CHEN aktivieren.
	- AUSGANGSEBENENVERSATZ Hiermit können Sie die Ebene für die visuellen Effekte unabhängig von der Vorgabeebene wählen.
	- VOLLBILD STRG+SHIFT+F Der Vollbildmodus unterdrückt die Darstellung der Programmleiste.
- **E RASTER UND OBJEKTFÄNGE** 
	- Unter ENTWURFSRASTER kann hier die Rasterdarstellung für den Modellbereich aktiviert werden. Das ist aber nicht die Rasterdarstellung der Skizzierebene, die nämlich erst im Skizzenmodus in der Skizzierpalette aktiviert wird.

Aber hier muss die Option RASTER FANGEN aktiviert sein, damit im Skizzenmodus der Zeichen-Cursor auf den Positionen des Skizzenrasters einrastet.

- Unter RASTEREINSTELLUNGEN können Sie den HAUPTRASTERABSTAND für beide Raster einstellen sowie die Anzahl der NEBENUNTERTEILUNGEN. Mit der Option REFERENZNUMMERN können in der Skizze die Achsen automatisch beschriftet werden. Die Option ADAPTIV führt hier beim Heraus-Zoomen, also bei Vergrößerung des sichtbaren Bereichs, zu einer Vergröberung des Rasters, was nicht so praktisch ist. Beim Hineinzoomen, also bei der Lupenvergrößerung, wird dagegen dann das Raster verfeinert, was sehr nützlich sein kann.

- Mit SCHRITTWEISES VERSCHIEBEN können Sie für das interaktive Verschieben und Drehen von Objekten die Schritte aktivieren, die im nächsten Menüpunkt INKREMENTE FESTLEGEN unter LINEARE INKREMENTE und ROTATIONS-SCHRITTE definiert werden.
- ANSICHTSFENSTER Hier können Sie die Bildschirmfläche mit MEHRERE ANSICHTEN in vier Ansichten aufteilen. Mit EINZELNE ANSICHT geht es wieder zurück. ANSICHTEN SYNCHRONISIEREN wird verwendet, um die Ansichten gegeneinander nach Änderungen wieder auszurichten.

### **1.6.8 Der Browser**

Im BROWSER zeigt sich die Struktur des gesamten Projekts. Es gibt verschiedene Knoten, die oft noch Untergliederungen enthalten. Unter dem obersten Knoten finden sich die DOKUMENTEINSTELLUNGEN, die lediglich die Einstellung der ZEI-CHENEINHEITEN enthält, vorgabemäßig sind es mm.

Darunter liegen die BENANNTEN ANSICHTEN, unter denen Sie die Ansichten OBEN, VORNE, RECHTS und STARTSEITE durch Anklicken aktivieren können. Die START-SEITE ist eine isometrische Ansicht.

Unter URSPRUNG finden Sie die *orthogonalen Ebenen*, die *x-*, *y-* und *z-Achsen* und den *Nullpunkt*. Sie können hier auch wieder sichtbar gemacht oder ausgeschaltet werden.

Darunter finden sich dann die dreidimensionalen Körper und die zweidimensionalen Skizzen des Projekts.

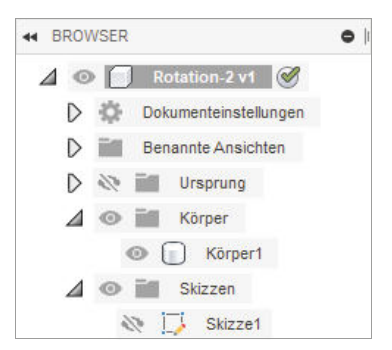

**Abb. 1.21:** Browser eines Beispielteils

### **1.6.9 Die Kommentare**

Im Bereich KOMMENTARE können Informationen zur Konstruktion für die Kommunikation mit Projektpartnern eingegeben werden.

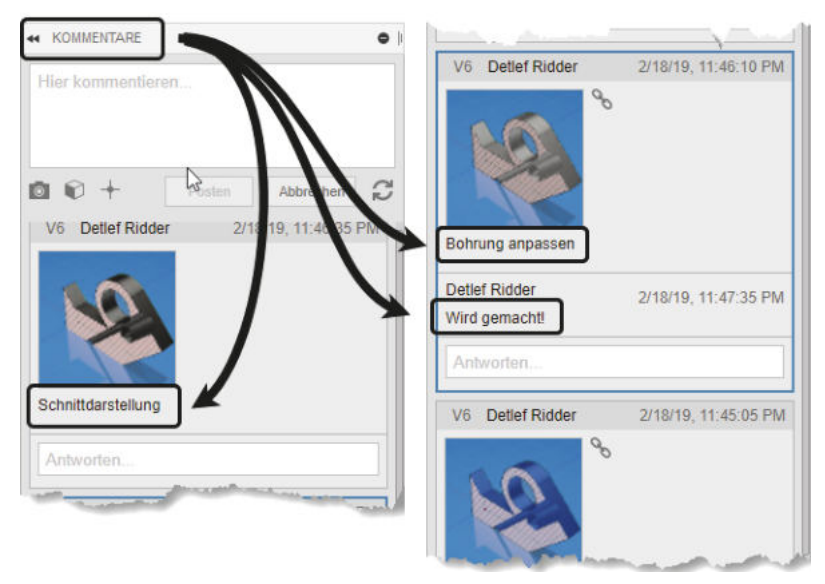

**Abb. 1.22:** Kommentare mit drei Eintragungen

### **1.6.10 Die Zeitachse**

Die ZEITACHSE gibt den zeitlichen Ablauf des Projekts wieder. Hier können Sie die Historie der Konstruktion virtuell durchlaufen, indem Sie entweder die *Zeitmarke* manuell verschieben oder mit den Pfeilsymbolen auf der linken Seite arbeiten. Hier können Sie auch auf die einzelnen Konstruktionselemente rechtsklicken, um sie nachträglich weiterzubearbeiten.

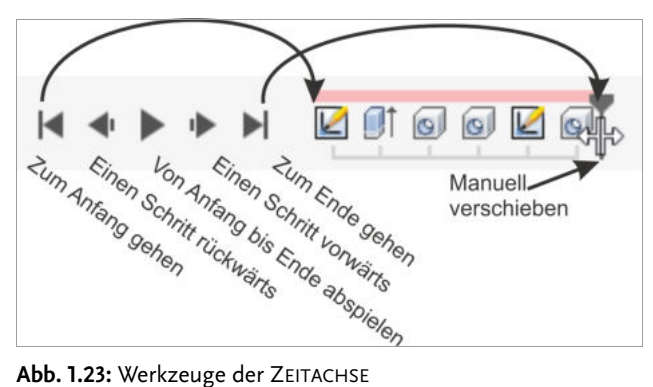

Die ZEITACHSE und damit die hier gezeigte Verwaltung des Konstruktionsablaufs kann mit MODELL|ERSTELLEN|BASISELEMENT ERSTELLEN abgeschaltet werden. Damit ist dann auch die Erfassung von Konstruktionsparametern deaktiviert. Das ist für manche Konstruktionsschritte der Freiformmodellierung nötig.

### **1.6.11 Cursor-Menü und Kontextmenü**

Immer wenn Sie Objekte mit einem Klick markieren und dann rechtsklicken, erscheinen das CURSOR-MENÜ und das KONTEXTMENÜ wie in Abbildung 1.24 gezeigt. Dort finden Sie nützliche Funktionen, die im Zusammenhang mit dem markierten Objekt angewendet werden können.

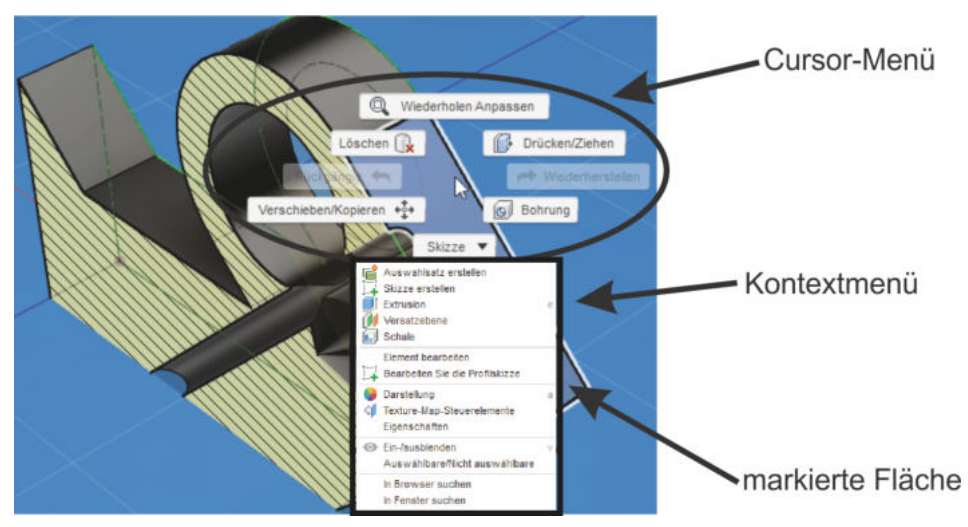

**Abb. 1.24:** Cursor- und Kontextmenü bei einer markierten Fläche

# **1.7 Konstruktionsverfahren**

FUSION 360 kennt verschiedene Konstruktionsweisen für die Erstellung der dreidimensionalen Objekte:

■ Bei der *Volumenkörpermodellierung aus* zwei- und/oder dreidimensionalen *Skizzen* entstehen die Körper durch Bewegung dieser Profile.

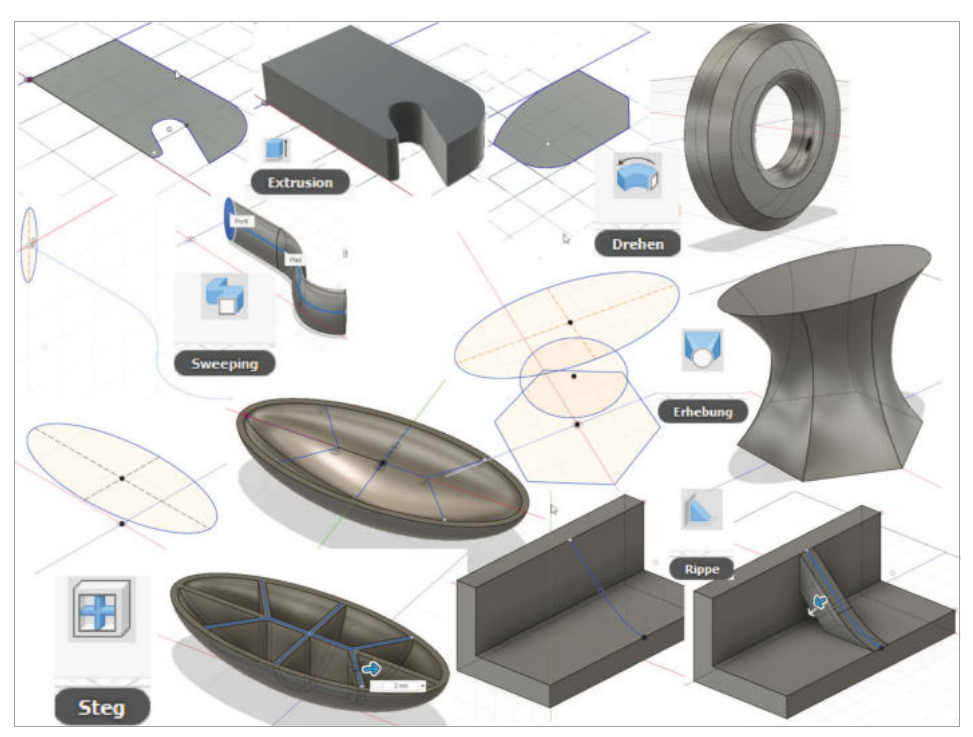

**Abb. 1.25:** Skizzenbasierte Konstruktionsverfahren

- Bei der *Volumenkörpermodellierung aus Grundkörpern* werden Objekte durch Kombination dieser einfachen Körper erstellt.

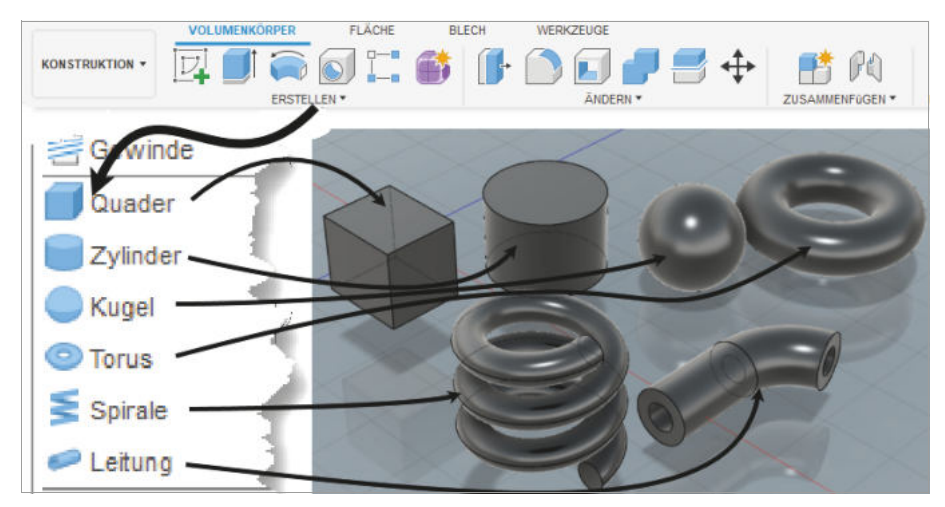

**Abb. 1.26:** Grundkörper für die Volumenkörpermodellierung

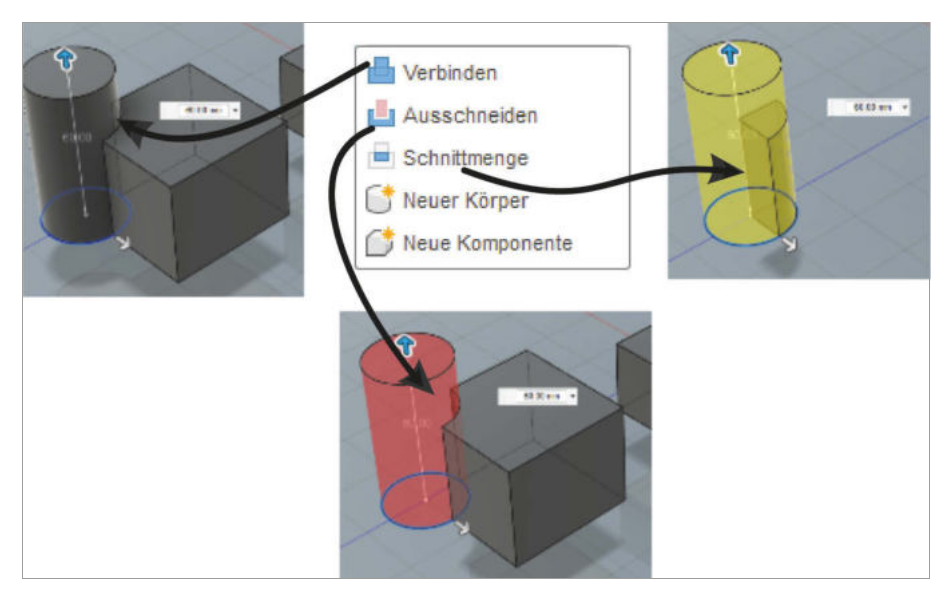

**Abb. 1.27:** Boolesche Operationen zum Verknüpfen der Volumenkörper

- Auch die Konstruktionen im Register FLÄCHE können ähnlich aus Grundformen oder bewegten Profilen erzeugt werden.

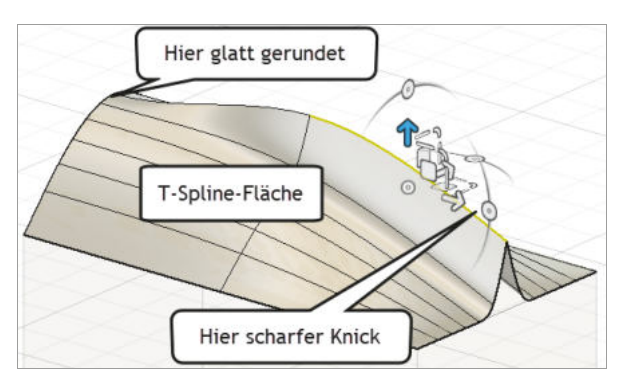

**Abb. 1.28:** T-Spline-Fläche mit Übergang zwischen scharfer Kante und glattem Verlauf

- Die *Flächenmodellierung* erstellt ähnlich wie die vorangegangene parametrische Volumenmodellierung Flächen und kann sie verbinden und auch frei modellieren. Beim Freimodellieren werden dann allerdings Parametrik und Zeitachse abgeschaltet.

Bei den Volumenkörper- und Flächenmodellierungen können Sie *mit* aktivierter Parametrik und Zeitleiste arbeiten oder auch *ohne*. Im letzteren Fall werden dann keine Parameter und Konstruktionsverläufe für spätere Variationen gespeichert.

Dafür können dann aber diese Volumenkörper und Flächen mit den Techniken der Freiformmodellierung bearbeitet werden.

- BLECH – Bei dieser Modellierungsart geht es um spezielle Konstruktionen für Blech-Biegeteile. Sie ist nur bei parametrischer Modellierung mit aktivierter Zeitleiste möglich.

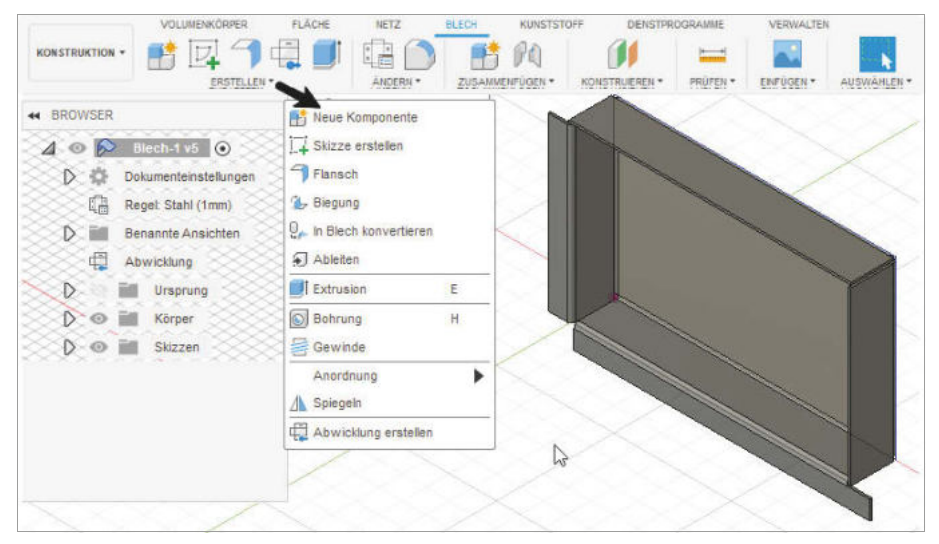

**Abb. 1.29:** Einfaches Blechteil im gefalteten Zustand

- KUNSTSTOFF – Bei dieser Modellierungsart geht es um spezielle Konstruktionen für Spritzgussteile. Fusion analysiert hier die Teile auf Tauglichkeit für Spritzguss. Es werden die nötigen Abzugsschrägen und Bedingungen für die Wandstärken überprüft. Technische Werte dafür werden über eine Werkstofftabelle verwaltet.

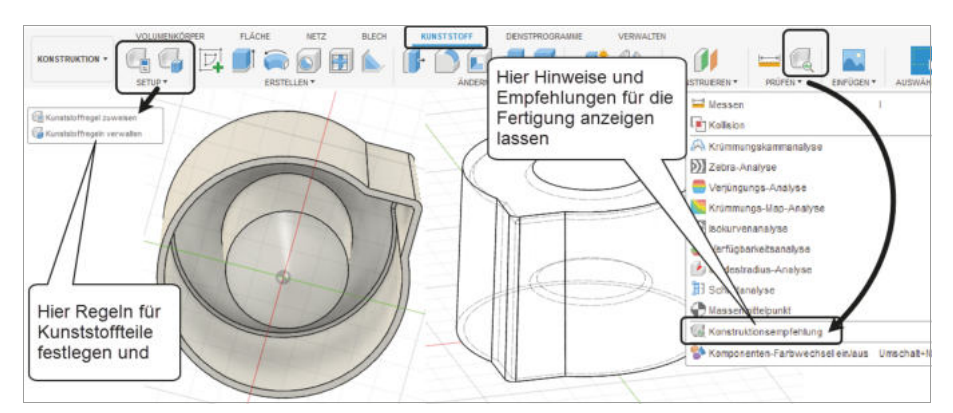

**Abb. 1.30:** Modellieren von Kunststoffteilen

Die nächsten beiden Modellierungsarten sind nur im direkten Modellierungsmodus ohne Parametrik und Zeitleiste möglich:

- Die *Freiformmodellierung* ermöglicht eine sehr freie Gestaltung von Volumenkörpern aus *Basisformen*, die praktisch ähnlich wie *Knete* modelliert werden können.

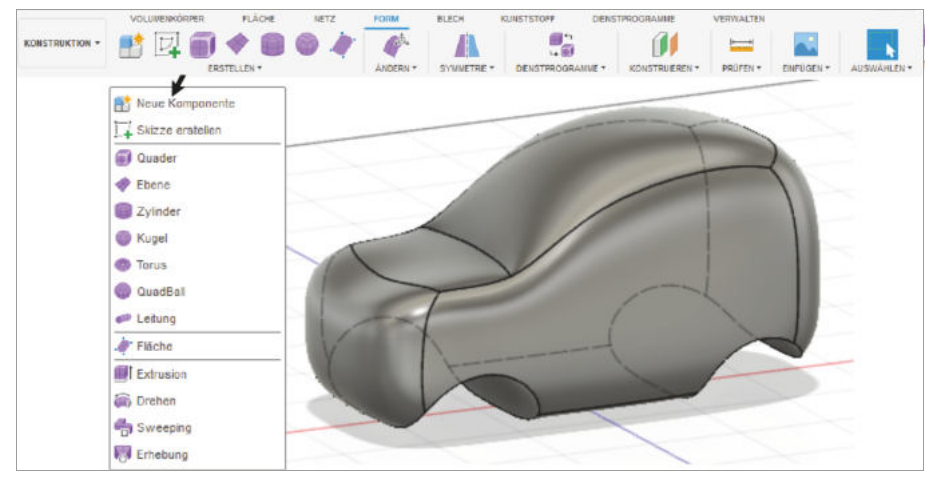

**Abb. 1.31:** Freiformmodellierung

- Die *Netzmodellierung* importiert Netzkonstrukte aus STL- oder OBJ-Dateien oder wandelt Volumenkörper in Netze um und erlaubt spezielle Modellierfunktionen für facettierte Netze.

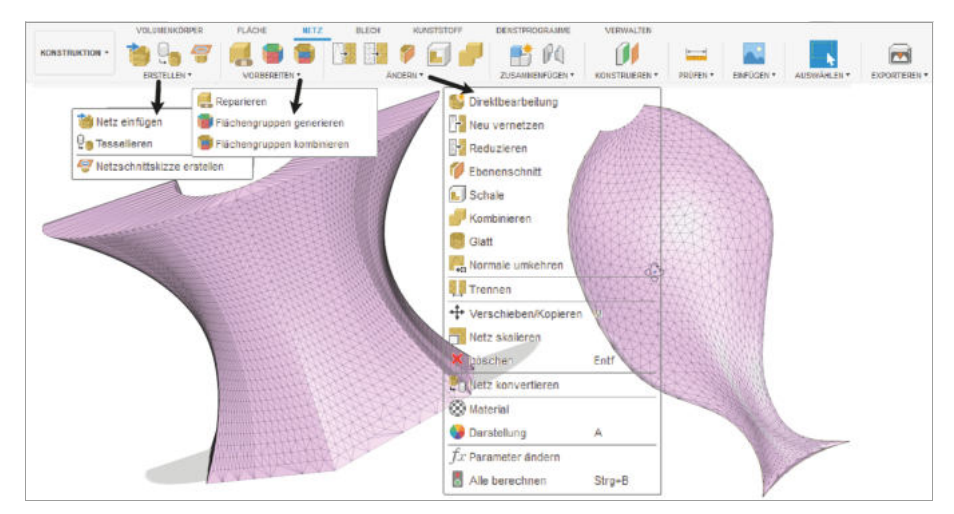

**Abb. 1.32:** Netz aus Volumenkörper und aus STL-Datei importiertes Netz

Diese Leseprobe haben Sie beim M. edv-buchversand.de heruntergeladen. Das Buch können Sie online in unserem Shop bestellen.

**Hier zum Shop**